# Flip4Mac<sup>™</sup> Digital Media Tools for Macintosh

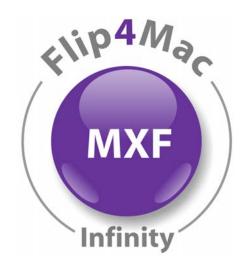

# Flip4Mac® Infinity<sup>™</sup> Component Components Version 2.2

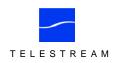

© 2008 Telestream, Inc.

## **Table of Contents**

| Overview        | Flip4Mac Infinity Component1                                    |
|-----------------|-----------------------------------------------------------------|
|                 | Flip4Mac Infinity Component Features1                           |
|                 | Supported Digital Acquisition Systems1                          |
|                 | System Requirements 1                                           |
| Installation    | Downloading & Installing2                                       |
|                 | Trying Out Flip4Mac Infinity2                                   |
|                 | Purchase Options2                                               |
|                 | Purchase Directly in System Preferences                         |
|                 | Purchase from the Flip4Mac Web Site4                            |
| Importing Media | Importing Media into Final Cut Pro6                             |
|                 | Importing Infinity MXF Files from Macintosh, SAN/LAN Servers .7 |
|                 | Importing Files from Infinity REV PRO Drives                    |
|                 | File Naming Options10                                           |
| Appendices      | Uninstalling Flip4Mac Infinity10                                |
| Epilogue        | Copyright and Trademark Notice                                  |
|                 | Obtaining Support and Information                               |
|                 | Limited Warranty and Disclaimers                                |

# Flip4Mac Infinity Component

Using Telestream's Flip4Mac Infinity Component, Final Cut Pro users benefit from a file-based media workflow. With Flip4Mac Infinity, you can ingest MXF files from Grass Valley Group's REV PRO drives with media from Infinity Digital Media Camcorders and Recorders, or from your Macintosh and LAN or SAN servers, directly into Apple's Final Cut Pro editing software.

Flip4Mac Infinity Component makes it easy to...

I

I

- Connect and browse files directly on REV PRO drives
- Import MXF files from REV PRO drives created by Infinity Camcorders and Recorders
- Ingest DV and HDV media as QuickTime files into Final Cut Pro
- Redefine your workflow and increase your productivity.
- Figure 1. Use Flip4Mac Infinity Component to import MXF files from Infinity REV PRO drives.

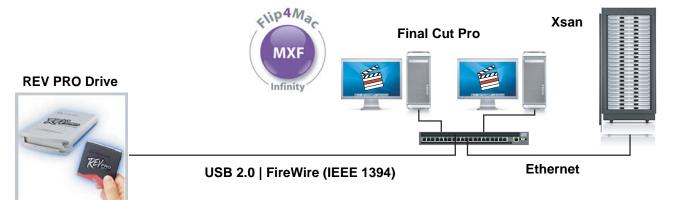

Flip4Mac Infinity Component enables Macintosh users to browse and import MXF media for quick and easy access – without going to baseband video. This means a faster, all-digital, file-based workflow that provides greater efficiency and productivity for you.

#### Flip4Mac Infinity Component Features

- Import SD DV25
- Import HD, MPEG-2 I-frame, 1080i and 720p
- Transfer files via USB 2.0 connection

#### **Supported Digital Acquisition Systems**

- Thomson Grass Valley Infinity Series Digital Media Camcorders via REV PRO drives
- Apple Final Cut Pro Version 5 or newer

#### **System Requirements**

- Mac OS X Version 10.4 or newer on Intel or PowerPC platforms
- Final Cut Pro Version 5 or newer
- QuickTime Version 7.0 or newer

# **Downloading & Installing**

- Flip4Mac Infinity Component is distributed as an Internet-enabled disk image. To download and install Flip4Mac Infinity, follow these steps:
  - 1. Visit www.flip4mac.com and download Flip4Mac Infinity to your Macintosh.
  - 2. When the disk image downloads, the installer runs automatically.

Figure 2. Flip4Mac Infinity Installer Wizard – Welcome panel.

| Introduction       | You will be guided through the steps necessary to install this                                                                      |
|--------------------|----------------------------------------------------------------------------------------------------|
|                    | QuickTime™ component.                                                                                                    |
| Read Me            | Flip4Mac K2 Profile allows you to directly transfer media files                                                                     |
| License            | between Final Cut Pro from Grass Valley Profile or K2 media<br>servers. Flip4Mac K2 Profile supports DV and MPEG IMX formats.       |
| Select Destination | servers, rip-inde kep tonie supports by and Mired Mix formats.                                                                      |
| Installation Type  | Flip4Mac K2 Profile operates in trial mode until you purchase a<br>license. Select Flip4Mac K2 Profile in the System Preferences to |
| Install            | purchase or activate a serial number.                                                                                               |
| Finish Up          |                                                                                                    |
| ENIP4Mac<br>MXF    |                                                                                                    |

If you have a previous version of Flip4Mac Infinity, this version automatically updates your previous version.

**Note:** If your Macintosh isn't connected to the Internet, download the Flip4Mac Infinity disk image file to another computer (Macintosh or Windows). Then, move the disk image file (copy over LAN or burn a CD) to your Macintosh and install it.

## Trying Out Flip4Mac Infinity

After installation, Flip4Mac Infinity operates in trial mode until you purchase a license. You're welcome to try out Flip4Mac Infinity for as long as you like.

In trial mode, Flip4Mac Infinity imports or exports the first half of an MXF file, up to 30 seconds in length.

To import entire MXF files or export entire IMX files, you need to purchase and activate a serial number using one of the options described below.

### Purchase Options

To purchase a license for Flip4Mac Infinity, choose from these secure purchase options:

**Option 1 - Purchase Directly in System Preferences** (Page 3). If you're using Flip4Mac Infinity in trial mode and your Macintosh is connected to the Internet, you can purchase a serial number directly from System Preferences. When the purchase is complete your serial number is automatically activated.

Option 2 - Purchase from Flip4Mac Web Site (Page 4). Choose this option if:

- You haven't installed a trial version of Flip4Mac Infinity yet,
- You prefer to use a Web site to purchase your license,
- Or, your Macintosh isn't connected to the Internet.

### **Purchase Directly in System Preferences**

If your Macintosh is connected to the Internet and you've installed Flip4Mac Infinity, you can purchase a license and activate it directly in System Preferences.

Follow these steps:

1. Open Applications > System Preferences.

Figure 3. Use System Preferences to display all Preferences panels.

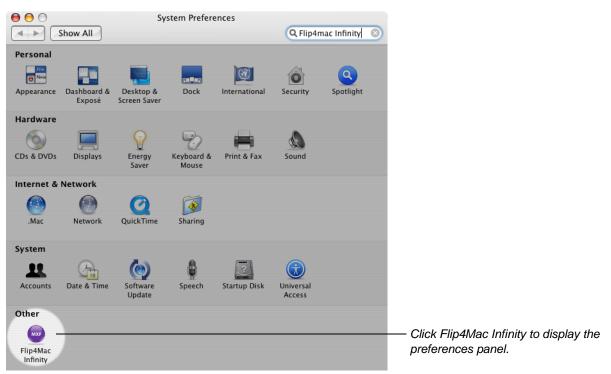

2. Click the Flip4Mac Infinity icon (in the Other row at the bottom) to display the Flip4Mac Infinity panel. Figure 4. Flip4Mac Infinity Preferences panel allows you to purchase or update your software.

| Image: Show All     Flip4Mac Infinity      |                                                                                                    |
|--------------------------------------------|----------------------------------------------------------------------------------------------------|
| Update License                             |                                                                                                    |
| Infinity - Trial                           |                                                                                                    |
| Name:                                      |                                                                                                    |
| Serial Number:                             |                                                                                                    |
| Enter Serial Number Purchase License       | Click Purchase License to display<br>the secure Flip4Mac online store.<br>(If Purchase license is not active,<br>check the security (padlock) icon<br>below to make sure its unlocked.) |
| Click the lock to prevent further changes. | If the security icon is locked, click to unlock it.                                                                                                    |
| About                                      |                                                                                                    |

3. If this panel is locked, click the lock and provide credentials to unlock it.

- 4. Click Purchase License to display the secure Flip4Mac online store.
- 5. Use the shopping cart to purchase a license for your software.

When the purchase is complete, the serial number is automatically installed and your software is activated. You should print the receipt before closing the shopping cart.

When your copy of Flip4Mac Infinity is licensed, you can import and export without file size or duration limits.

You'll also receive an order confirmation receipt via email, which also contains the serial number. Save the receipt in case you ever need to re-install the software.

#### Purchase from the Flip4Mac Web Site

To purchase from the Flip4Mac site, follow these steps:

1. Go to www.flip4mac.com and click Buy to display the Flip4Mac secure online store. Follow the instructions to navigate to the shopping cart and purchase a license for your software. You should print the receipt before closing the shopping cart.

When the purchase is complete, you will receive an order confirmation receipt via email, which contains the serial number. When the email arrives (usually momentarily), continue.

2. Open Applications > System Preferences and click the Flip4Mac Infinity icon (in the *Other* row at the bottom) to display the Flip4Mac Infinity preferences panel.

#### Figure 5. Use System Preferences to display all Preferences panels.

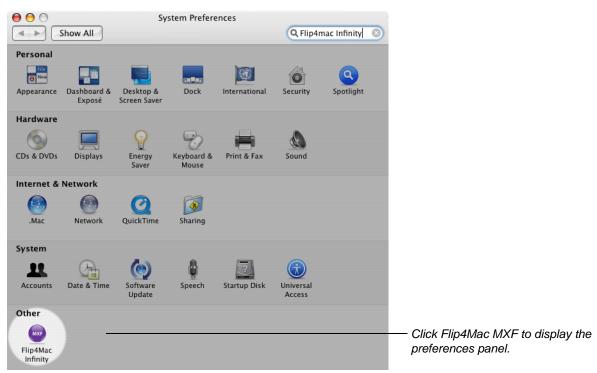

3. Click the Flip4Mac Infinity icon (in Other row at bottom) to display the Flip4Mac Infinity License panel. Figure 6. Click Enter Serial Number to display the Activate Serial Number dialog.

| Image: Show All     Flip4Mac Infinity      | 0                                                               |
|--------------------------------------------|-----------------------------------------------------------------|
| Update License                             |                                                                 |
| Infinity – Trial                           |                                                                 |
| Name:<br>Serial Number:                    | Click this button to display the Activate Serial Number dialog. |
| Enter Serial Number Purchase License       |                                                                 |
| Click the lock to prevent further changes. |                                                                 |
| About                                      |                                                                 |

- 4. If this panel is locked, click the lock and provide credentials to unlock it.
- 5. Click Enter Serial Number to display the Activate Serial Number dialog.

#### Figure 7. Enter your name and serial number to activate Flip4Mac Infinity.

| If you have already purchased this product, enter the registration name and serial number from your receipt in the fields below. | Optionally, enter your name as it appears in the order confirmation email. |
|----------------------------------------------------------------------------------------------------|----------------------------------------------------------------------------|
| Name:                                                                                                    | – Enter the serial number, which is case-sensitive.                        |
| Cancel Activate                                                                                                    | – Click Activate.                                                          |

- 6. (Optional) In the Name field, enter your name as it is printed in the order confirmation email.
- 7. In the Serial number field, enter the serial number from the order confirmation email. (There are no alphabetic O's in the serial number. The serial number only contains numeric zeroes.)
- 8. Click Activate.

If your Macintosh is on the Internet, the serial number is validated and the software is activated. When you license Flip4Mac Infinity, you can import and export without file size or duration limits.

You should print the receipt before closing the wizard. You will also receive an order confirmation via email that contains the serial number. Save the receipt in case you ever need to re-install the software.

#### Note: If your Macintosh is not connected to the Internet, go to

www.flip4mac.com/pdfs/Flip4Mac\_mxf\_Man\_Act\_Guide.pdf and review the manual activation section to learn how to activate your software without being connected to the Internet.

## **Importing Media into Final Cut Pro**

Flip4Mac Infinity allows you to import DV and HDV MXF files directly into Final Cut Pro as QuickTime movies. With Flip4Mac Infinity installed, two new menu items are added to the Import menu:

- Grass Valley Infinity (Local MXF Files)
- Grass Valley Infinity

Figure 8. You can import MXF files from Infinity or REV PRO drives, local/network computer or SAN

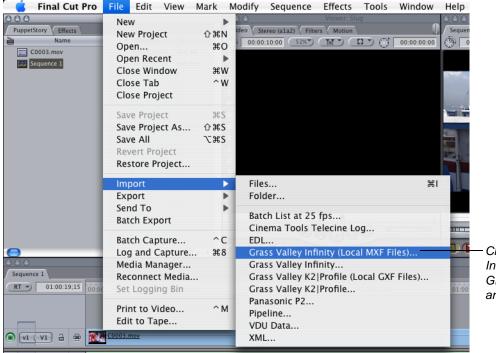

Click Import > Grass Valley Infinity (Local MXF Files) or Grass Valley Infinity to locate and import MXF files.

Here's how to import files from your Macintosh, SAN or LAN server (detail on Page 9):

- 1. Select File > Import > Grass Valley Infinity (Local Files)
- 2. Browse and check the MXF files you want to import
- 3. Import them into Final Cut Pro as QuickTime movies.

Here's how to import files directly from a REV PRO drive (details on Page 7):

- 1. Select File > Import > Grass Valley Infinity
- 2. Optionally, scan, and then select and connect to the REV PRO drive
- 3. Browse and select the MXF files you want to import
- 4. Import them into Final Cut Pro as QuickTime movies.

After you connect, the process of importing MXF files is the same as importing MXF files from a computer.

### Importing Infinity MXF Files from Macintosh, SAN/LAN Servers

You can use this method to import Infinity-sourced MXF files that are stored directly on your computer, SAN or other LAN server. (You can also use this method to import files from mounted REV PRO drives, but it is not as convenient as using Import > Grass Valley Infinity.)

To use this method, follow these steps:

1. File > Import > Grass Valley Infinity (Local MXF Files). Select File > Import > Grass Valley Infinity (Local MXF Files) to display the Select MXF Files dialog.

Figure 9. Use the Import MXF dialog to locate and select files to import.

| 000                                                                                                    | Import MXF Files                                                                                                    |                                                                                               |                                           |
|----------------------------------------------------------------------------------------------------|----------------------------------------------------------------------------------------------------|-----------------------------------------------------------------------------------------------|-------------------------------------------|
| Select                                                                                                    | one or more Grass Valley Infinity clip folders to i                                                                                                    | mport                                                                                         | — Navigate to your server and/or volume.  |
|                                                                                                    | Clips 🛟                                                                                                    | Q search                                                                                      | Î.                                        |
| <ul> <li>iDisk</li> <li>Network</li> <li>Conciousness</li> <li>Untitled</li> <li>F4MQA</li> <li>GV TEST</li> <li>Movies</li> <li>Documents</li> <li>Desktop</li> <li>Public</li> <li>Utilities</li> </ul> | Name           FOOTAGE_NTSC_DV25_0001.icf           FOOTAGE_NTSC_DV25_0003.icf           FOOTAGE_PAL_DV25_0001.icf           PAL_BARS_TONE_DV25_0001.icf           Tue_0011.icf           Tue_0024.icf | Date Modified<br>4/12/06<br>12/19/06<br>4/12/06<br>4/12/06<br>4/12/06<br>12/19/06<br>12/19/06 |                                           |
| in d                                                                                                    | Cance                                                                                                    | Select                                                                                        | Click Select to import the selected files |

- Browse and Select Files to Import. Browse to your computer or server, and identify the Infinity ICF folder (multiple selections are allowed) that contains the MXF file to import. Select the folders you want to import files from, and click Select.
- 3. Flip4Mac Infinity displays the Flip4Mac Infinity Import dialog:

#### Figure 10. Use the Import dialog to import files from your Infinity.

| 0           | 0                                                                                       |           |                                                                                                    | Flip4Mac Ir                                                                  | finity (GV T | EST) | _  |                                                |                                                                                                    |
|-------------|-----------------------------------------------------------------------------------------|-----------|----------------------------------------------------------------------------------------------------|------------------------------------------------------------------------------|--------------|------|----|------------------------------------------------|----------------------------------------------------------------------------------------------------|
|             | Original<br>FOOTAGE_NTS<br>Tue 24<br>FOOTAGE_NTS<br>NTSC29_97&<br>Tue 11<br>FOOTAGE_PAL | Import As | Created<br>Fri 02/10/06<br>Thu 12/14/06<br>Mon 04/10/06<br>Thu 02/09/06<br>Thu 12/14/06<br>Fri 02/10/06 | Size<br>41.09 MB<br>48.88 MB<br>82.18 MB<br>12.38 MB<br>41.09 MB<br>41.09 MB | Duration     | Туре | ]. | Select a clip from the list to view a preview. | — When you select a file,<br>its preview displays<br>here.                                                       |
| Back<br>Dis | ination: /Users/bi<br>k About<br>plays version<br>prmation.                             | Help      | ⊐<br>Displays onlii<br>guide you're                                                                     |                                                                              |              |      |    | Cancel Import All Import                       | Click Import to copy the<br>selected files from the<br>Infinity to the<br>destination folder<br>you've selected. |

Select to view proxy. Check one or more files When checked, the file name displays in the Original column. to import (all checked by default). You can double-click in Import As to edit its destination name.

- 4. **Check Files to Import**. By default, all files you selected are displayed and checked. When a file on the Infinity is checked, you can double-click in the Import as column to change the import name
- 5. **Choose a Destination**. Click Set and select the folder for the imported files. You can save the files directly on your hard drive, or you can save them to another computer or server on the LAN.
- 6. Import Files as QuickTime Movies. To import and convert the selected files, click Import.

Flip4Mac Infinity copies each selected file, automatically converts it to a QuickTime movie (.mov) file, and saves the files in the destination folder. If a timecode is present in the MXF file, it is transferred unchanged to the QuickTime movie file. During conversion, Flip4Mac Infinity displays a progress dialog. As each file completes, it is added to the Final Cut Pro bin.

Note: Movies with the.mxf suffix may be encoded in DV or IMX format.

In trial mode, Flip4Mac Infinity imports the first half of an MXF file, up to 30 seconds in length.

### Importing Files from Infinity REV PRO Drives

When you have connected a REV PRO drive to your Macintosh via USB or Firewire, you can import the MXF files that are stored on the mounted disk. This method is preferred when you have several locations (including one or more USB or FireWire-connected Infinity devices) and want to select one of them from a list.

To import files directly from a REV PRO drive using this method, follow these steps:

1. File > Import > Infinity. Select File > Import > Infinity to display the Flip4Mac Infinity connect dialog.

#### Figure 11. Use the Infinity connect dialog to scan and connect to your Infinity device.

| Flip4Mac Infinity      | — Manually enter the name of the disk or select it from the list.                                       |  |  |
|------------------------|----------------------------------------------------------------------------------------------------|--|--|
| Device: GV TEST Scan   | Click Scan to identify inserted disks and list them for you.                                            |  |  |
| Auto-select —          | — Check Auto-connect to save this information and by-pass this<br>dialog when importing Infinity files. |  |  |
| (? About Cancel Select | ——Click Select to connect to the drive and disk.                                                        |  |  |

- 2. Scan and Select. Click Scan to update the list and select the inserted disk, or by manually typing the name.
- 3. Connect to the Infinity. To connect to the disk you've selected, click Select.

When you connect, the files on the disk display in the list. A preview panel displays on the right.

#### Figure 12. Use the Import dialog to import files from your Infinity.

Select to view proxy. Check one or more files to import. When checked, the file name displays in the Original column. You can double-click in Import As to edit its destination name.

| 0    | 0                                                                                        |           |                                                                                                    | Flip4Mac Ir                                                                  | finity (GV T | EST)              |       |                                                |                                                                                                    |
|------|------------------------------------------------------------------------------------------|-----------|----------------------------------------------------------------------------------------------------|------------------------------------------------------------------------------|--------------|-------------------|-------|------------------------------------------------|----------------------------------------------------------------------------------------------------|
| Dest | Original<br>FOOTAGE_NTS<br>Tue 24<br>FOOTAGE_NTS<br>NTSC29_97_B<br>Tue 11<br>FOOTAGE_PAL | Import As | Created<br>Fri 02/10/06<br>Thu 12/14/06<br>Mon 04/10/06<br>Thu 02/09/06<br>Thu 12/14/06<br>Fri 02/10/06 | Size<br>41.09 MB<br>48.88 MB<br>82.18 MB<br>12.38 MB<br>41.09 MB<br>41.09 MB | Duration     | Type<br>Check All |       | Select a clip from the list to view a preview. | – When you select a file,<br>its preview displays<br>here.                                                                               |
|      | k About<br>plays versior<br>prmation.                                                    |           | Displays onlii<br>guide you're                                                                          |                                                                              |              |                   | o cho | Cancel Import All Import                       | <ul> <li>Click Import to copy the<br/>selected files from the<br/>Infinity to the<br/>destination folder<br/>you've selected.</li> </ul> |

- 4. Check Files to Import. When a file on the disk is checked, you can double-click in the Import as column to change the import name.
- 5. **Choose a Destination**. Click Destination and select the folder for the imported files. You can save the files directly on your hard drive, or you can save them to another computer or server on the LAN.
- 6. Import Files as QuickTime Movies. To import and convert the checked files, click Import.

Flip4Mac Infinity copies each checked file, automatically converts it to a QuickTime movie (.mov) file, and saves the files in the destination folder. If a timecode is present in the MXF file, it is transferred unchanged to

the QuickTime movie file. During conversion, Flip4Mac Infinity displays a progress dialog. As each file completes, it is added to the Final Cut Pro bin.

Note: Movies with the mxf suffix may be encoded in HDV, DV or IMX format.

In trial mode, Flip4Mac Infinity imports the first half of an MXF file, up to 30 seconds in length.

#### **File Naming Options**

When you are importing several clips, you can rename them as they are imported. Control-click in the Import dialog's file list to choose file naming options.

Figure 13. Change how your clips are named when they are imported.

| 0    | 0                                                   |               |                                         | Flip4Mac Ir                  | nfinity (GV T | EST)      |                                                          |                                                          |
|------|-----------------------------------------------------|---------------|-----------------------------------------|------------------------------|---------------|-----------|----------------------------------------------------------|----------------------------------------------------------|
| 0    | Original<br>FOOTAGE_NTS<br>Tue 24                   | Import As     | Created<br>Fri 02/10/06<br>Thu 12/14/06 | Size<br>41.09 MB<br>48.88 MB | Duration      | Туре      |                                                          |                                                          |
|      | FOOTAGE_NTS<br>NTSC29_97_B<br>Tue 11<br>FOOTAGE_PAL | FOOTAGE       | Uncheck<br>Check All                    | 12.10 Mg<br>42:00 MB         |               |           |                                                          | Control-click to display                                 |
|      | 1001/1dL_1/1L                                       | -             | Import All As '                         | FOOTAGE_                     | _NTSC_DV2     | (5-3' )   | Retain Clip Numbers Number Sequentially 4:3 Aspect Ratio | context menu so you<br>can number clips<br>sequentially. |
| Dest | ination: /Users/be                                  | njbrown/Movie | 5                                       |                              | (             | Check All |                                                          |                                                          |

Check All / Uncheck All. Select to check or uncheck all files in this folder.

**Import All > Number Sequentially**. Check the first clip you want to import and change its Import name. Then, check the other clips to import. Control-click on the clip whose name you've changed (or any checked clip if unchanged) and select Number Sequentially to automatically modify the Import names of all checked clips, plus a unique numeric suffix beginning at 1 and incrementing by one for each checked clip.

### Uninstalling Flip4Mac Infinity

To uninstall Flip4Mac Infinity, quit Final Cut Pro and any other QuickTime applications.

Open the Library > QuickTime folder and drag the Flip4Mac Infinity.component file to the Trash.

Open the Library > PreferencePanes folder and drag the Flip4Mac Infinity.prefPane file to the Trash.

Open the Library > Application Support > Final Cut Pro System Support > Plug-ins folder and drag the Flip4Mac Infinity PlugIn.bundle to the Trash.

The serial number remains on your Macintosh, for use if you re-install the software.

### Copyright and Trademark Notice

©2008 Telestream, Inc. All rights reserved. No part of this publication may be reproduced, transmitted, transcribed, altered, or translated into any languages without written permission of Telestream, Inc. Information and specifications in this document are subject to change without notice and do not represent a commitment on the part of Telestream.

Telestream and Flip4Mac are registered trademarks of Telestream, Inc.

Other brand, product, and company names are trademarks of their respective holders.

# Obtaining Support and Information

To learn more about Flip4Mac Image Server Component or find out how other professionals are using it, go to www.flip4mac.com and click the forum button. The Flip4Mac forum is used by people interested in all aspects of media. You can read FAQs, search for specific topics, and participate in lively discussions.

You can also join the forum and post your question so that another Flip4Mac user or support engineer may respond.

Send email to supportf4m@flip4mac.com for product support, assistance, or to report issues.

When you post a question to the forum or request support, please include your Mac OS X version and QuickTime version.

## Limited Warranty and Disclaimers

Telestream, Inc. warrants to you, as the original licensee only, that the software you licensed will perform as stated below for a period of one (1) year from the date of purchase of the software:

The software will operate in substantial conformance with its specifications as set forth in the applicable product user guide/published specifications/product description. Telestream does not warrant that operation of the software will be uninterrupted or error-free, will meet your requirements, or that software errors will be corrected. Telestream's sole liability in this Limited Warranty shall be to use reasonable commercial efforts to bring the Software's performance into substantial conformance with the specifications in the applicable product user's guide/ published specifications/product description.

### **Limitations of Warranties**

EXCEPT AS EXPRESSLY SET FORTH ABOVE, NO OTHER WARRANTY, EXPRESS OR IMPLIED, IS MADE WITH RESPECT TO THE SOFTWARE, INCLUDING WITHOUT LIMITATION ANY IMPLIED WARRANTY OF MERCHANTABILITY, FITNESS FOR A PARTICULAR PURPOSE, NON-INFRINGEMENT OF THIRD PARTY RIGHTS AND THOSE ARISING FROM A COURSE OF DEALING OR USAGE OF TRADE. NO WARRANTY IS MADE THAT USE OF THE SOFTWARE WILL BE ERROR FREE OR UNINTERRUPTED, THAT ANY ERRORS OR DEFECTS IN THE LICENSED MATERIALS WILL BE CORRECTED, OR THAT THE SOFTWARE'S FUNCTIONALITY WILL MEET YOUR REQUIREMENTS.

January 03, 2008

I

I

Telestream Part No. 74-0100-03